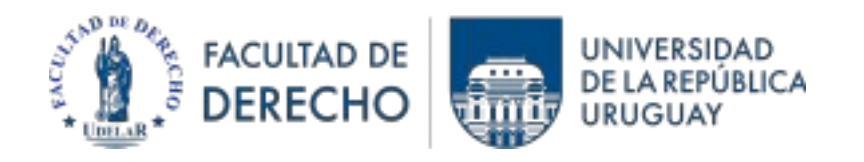

 **UNIDAD DE APOYO PEDAGÓGICO (UAP)**

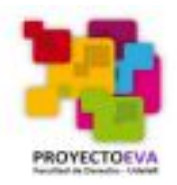

### Asistencia en EVA-Fder 2023

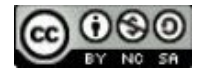

1.- Buscar e ingresar a la actividad "Asistencia" dentro del curso.

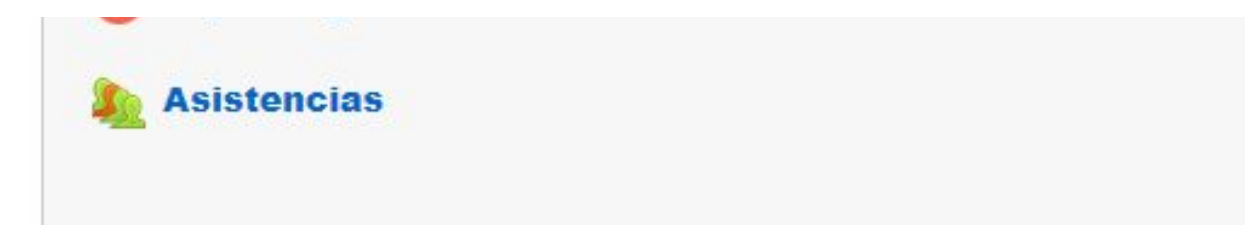

#### 2.- Identificar la sesión correspondiente a la clase (fecha) y "enviar la asistencia".

mar 28 feb 2023 Matutino virtual - 1o grupo **4PM - 6PM** 

Enviar asistencia

# **ACLARACIÓN:**

Según el tipo de curso y la decisión del docente, el marcado de la asistencia puede estar sujeto a:

- estar conectado al wifest (wifi para estudiantes en Facultad de Derecho). Esto será para todos los cursos presenciales.
- usar una clave fija o variable que dará el docente en cada clase (para cursos virtuales o híbridos).

### **Conexión a Wifest (1)**

Acceso 1 -

Acceso 2 -

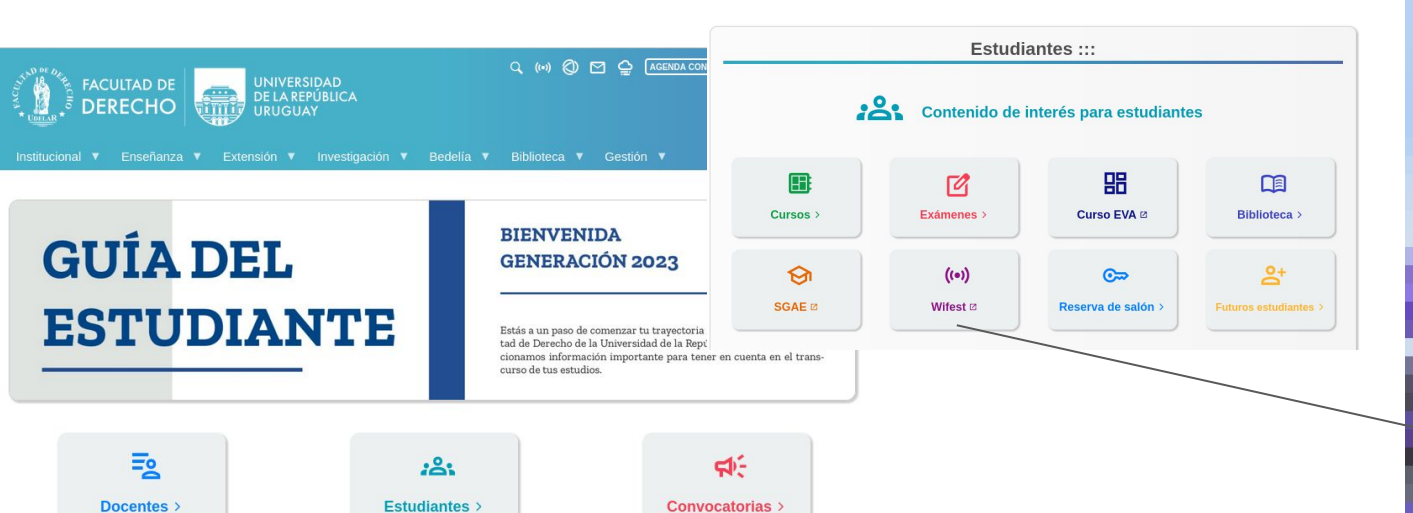

**FACULTAD DE** 

**DERECHO** 

**UNIVERSIDAD** 

**DE LA REPÚBLICA** 

فتنته

**VITTLE** URUGUAY

wifest Usuario Estudiantes: C. I. sin digito verificador. Funcionarios: Usuario del Correofder. Contraseña Estudiantes: Contraseña de Bedelias. Funcionarios: Contraseña del Correofder. INGRESAR Si sos estudiante registrate para ingresar a Wifest por primera vez: **REGISTRO** 

CLÍNICA NOTARIAL

Q ((\*) @ M & AGENDA CONSULTORIO

Iniciar sesión en Wifest..

## **Conexión a Wifest (2)**

REGISTRO (primer ingreso con cada dispositivo)

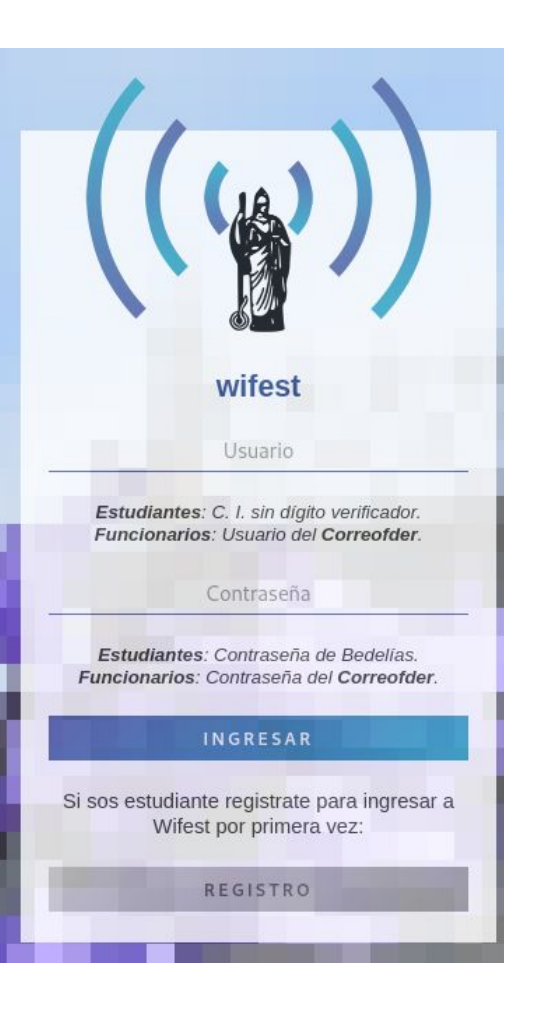